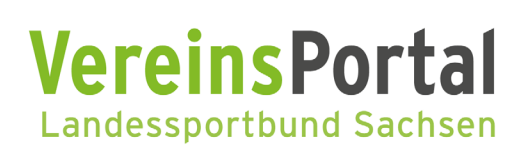

**SCHRITT-FÜR-SCHRITT-ANLEITUNG**

### Förderantrag "Ehrenamt stärken im Sport"

<www.sport-fuer-sachsen.de/ehrenamt-staerken>

#### **VEREINSPORTAL STARTSEITE**

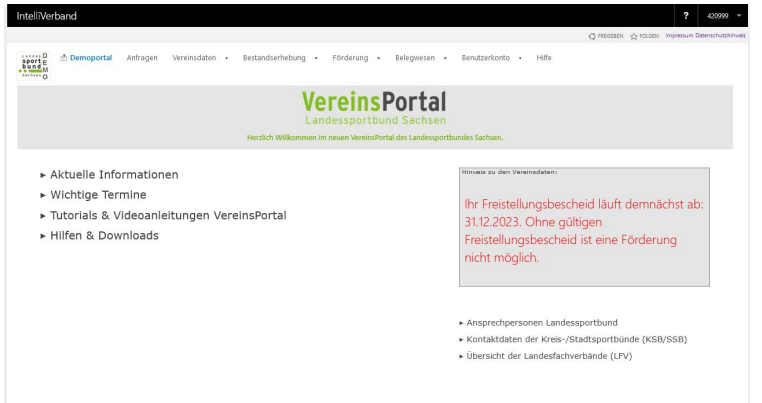

Über den Menüpunkt **Förderung** und dann **Allgemein** gelangen Sie auf eine Übersicht der für Ihren Verein hinterlegten Förderanträge im allgemeinen Fördermodul.

#### **ÜBERSICHT FÖRDERANTRÄGE Allgemein**

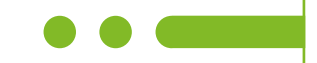

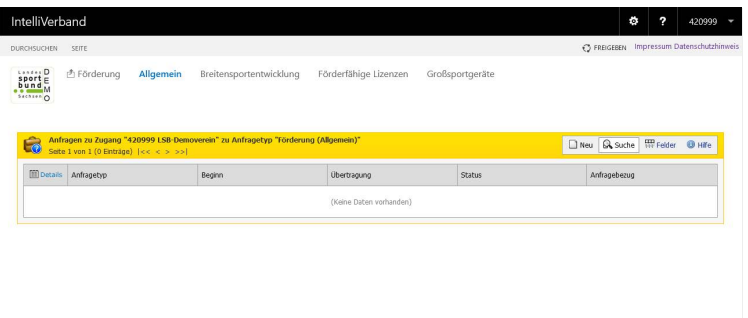

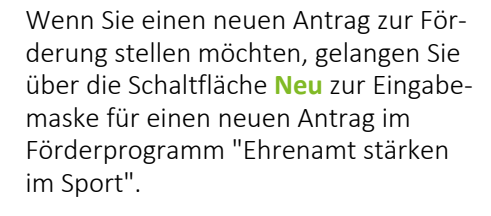

#### **FÖRDERANTRAG Allgemein - Überprüfung Vereinsdaten (1/5)**

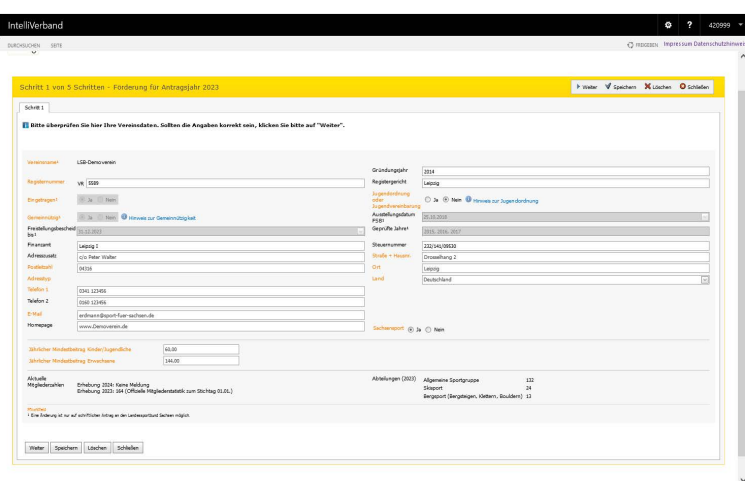

Im ersten Schritt des Förderantrages erhalten Sie eine Übersicht der derzeit für Ihren Verein hinterlegten Vereinsdaten.

Bitte überprüfen und ggf. aktualisieren Sie hier Ihre Vereinsdaten.

Mit einem Klick auf **Weiter** gelangen Sie zum zweiten Schritt.

#### **FÖRDERANTRAG allgemein - Überprüfung Funktionärsdaten (2/5)**

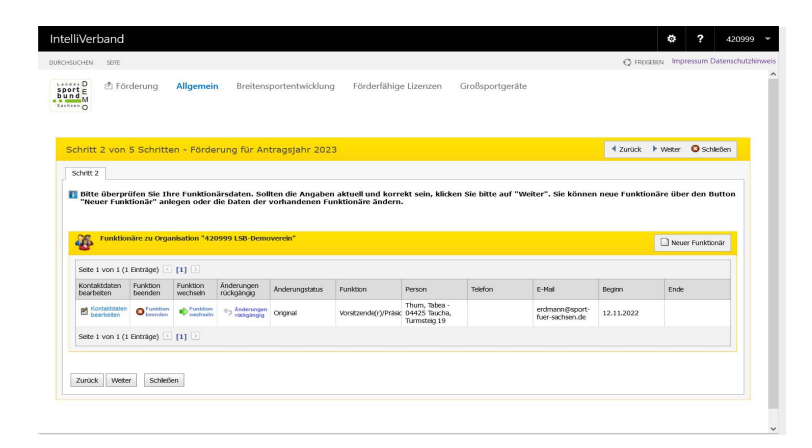

Im zweiten Schritt des Förderantrages erhalten Sie eine Übersicht der derzeit für Ihren Verein hinterlegten Funktionäre.

Bitte überprüfen und ggf. aktualisieren Sie hier Ihre Funktionärsdaten. Es sollen alle vertretungsberechtigten Personen des Vereins (laut Vereinsregisterauszug) hinterlegt sein.

Mit einem Klick auf **Weiter** gelangen Sie zum dritten Schritt.

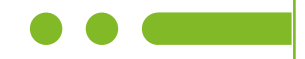

#### **FÖRDERANTRAG Allgemein - Eingabe Antragsdaten (3/5)**

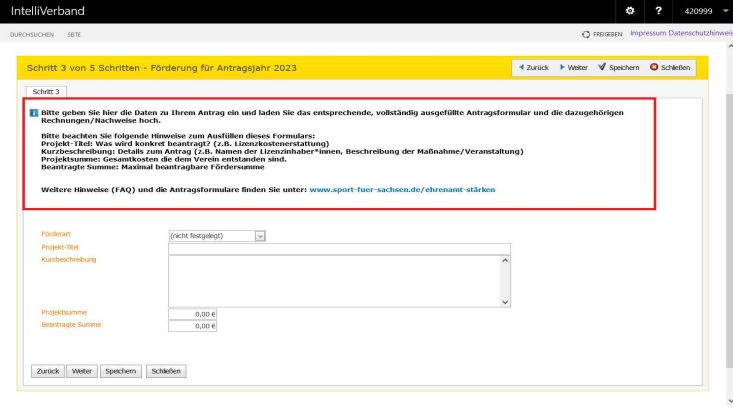

Im dritten Schritt werden die Grunddaten für Ihren Antrag abgefragt. Die einzelnen Eingabefelder werden in dem im Bild rot markierten Hilfetext näher erläutert.

Wählen Sie die "Förderart" für die Sie Ihren Antrag stellen möchten aus und es erscheint rechts ein entsprechender Hilfetext, mit dem Download-Link für das benötigte PDF-Antragsformular.

Mit dem "Speichern"-Button können Sie diesen Antrag speichern und zu einem späteren Zeitpunkt durch einen Klick auf "Details" des jeweiligen Datensatzes in der Übersicht der Förderanträge (allgemein) fortsetzen.

Liegt Ihnen das vollständig ausgefüllte und rechtskräftig unterschriebene PDF-Formular und alle Nachweise als Scan vor, können Sie den Antrag durch den Upload der Dokumente im VereinsPortal fortsetzen.

Im rot markierten Bereich können Sie mit einem Klick auf Durchsuchen Ihr Formular auswählen und dann mit einem Klick auf "Upload Förderantrag" hochladen.

Auf die selbe weise können Sie danach auch die anderen zum Antrag benötigten Dokumente hochladen. (z.B. Rechnung(en), Lizenzkopien, etc.)

Mit einem Klick auf **Weiter** gelangen Sie zum vierten Schritt.

#### **FÖRDERANTRAG Allgemein- Upload Antragsformular (3/5)**

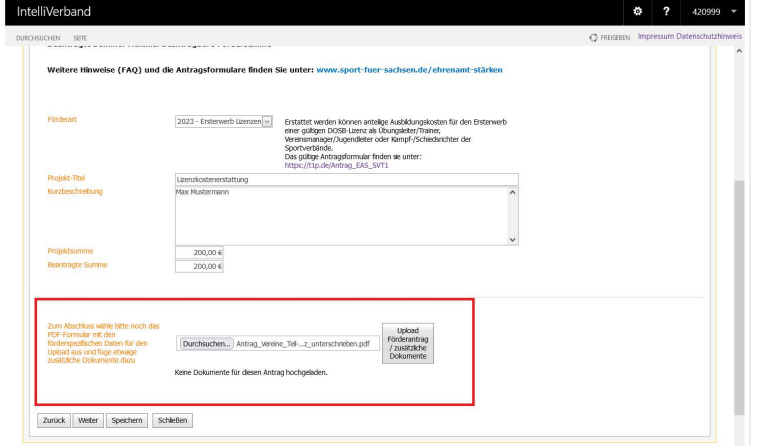

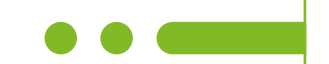

#### **FÖRDERANTRAG Allgemein - Antrag absenden (4/5)**

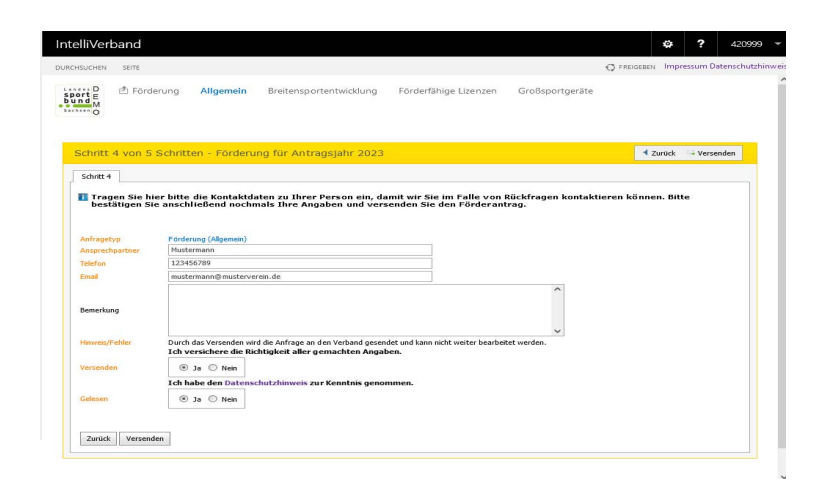

Tragen Sie im Schritt Vier bitte Ihre Kontaktinformationen für eventuelle Rückfragen ein.

Nach einer kurzen Bejahung, dass Sie den Antrag versenden möchten und der Bestätigung des Datenschutzhinweises, können Sie mit einem Klick auf **Versenden** den Antrag offiziell an den LSB übertragen.

#### **FÖRDERANTRAG Allgemein - Antrag absenden (5/5)**

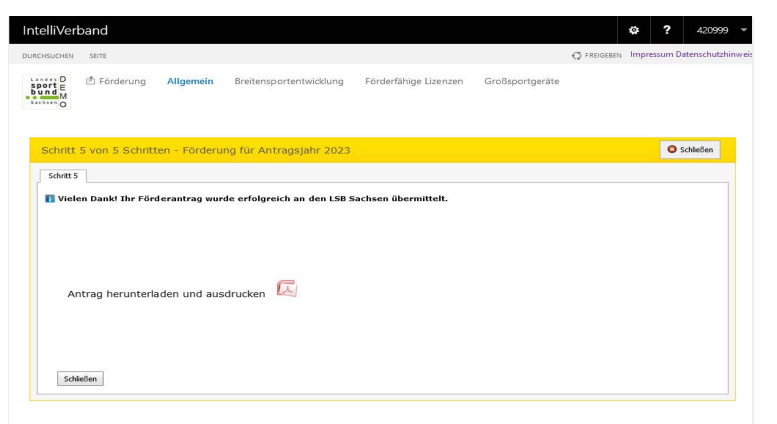

In Schritt Fünf können Sie mit einem Klick auf das **PDF-Symbol** eine kurze Zusammenfassung Ihres Antrages herunterladen, diese ist für Ihre Unterlagen und muss NICHT an den LSB übermittelt werden.

Mit einem Klick auf **Schließen** gelangen Sie zurück auf die Übersicht der Förderanträge (allgemein).

#### **ANTRAGSÜBERSICHT Allgemein**

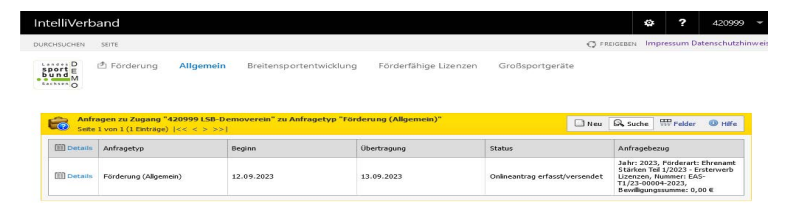

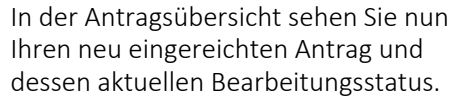

*"Onlineantrag erfasst/versendet":*  Der Antrag liegt zur Prüfung/ Bearbeitung beim LSB

*"Anfrage muss bearbeitet und versendet werden":* Der Antrag muss durch Sie erneut/ abschließend bearbeitet werden.

Mit einem Klick auf **Details** können Sie den Antrag erneut öffnen und einsehen.

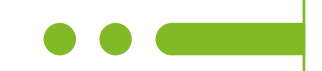

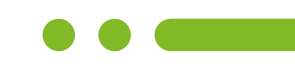

### Das VereinsPortal

**vereinsportal.sport-fuer-sachsen.de**

# Tipps und Tutorials

## Hinweise zur Sportförderung sport-fuer-sachsen.de/Vereinsportal<br> **Hinweise zur<br>
Sportförderung**<br>
sport-fuer-sachsen.de/sportfoerderung

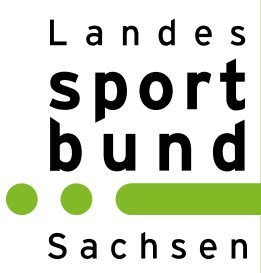

Hier ist Sport zu Hause.<sup>®</sup>